наружение вторжений

Доверенная загрузка

# **NUMPLO**

 $\overline{\phantom{a}}$ 

экранирование

хнологии безопасной п

# **Серверная доверенная виртуальная среда функционирования программных**

# **средств Numa vServer**

# **Руководство администратора. Установка, настройка Numa vServer**

# **643.АМБН.00021-01 32 01**

# **Листов 27**

# Содержание

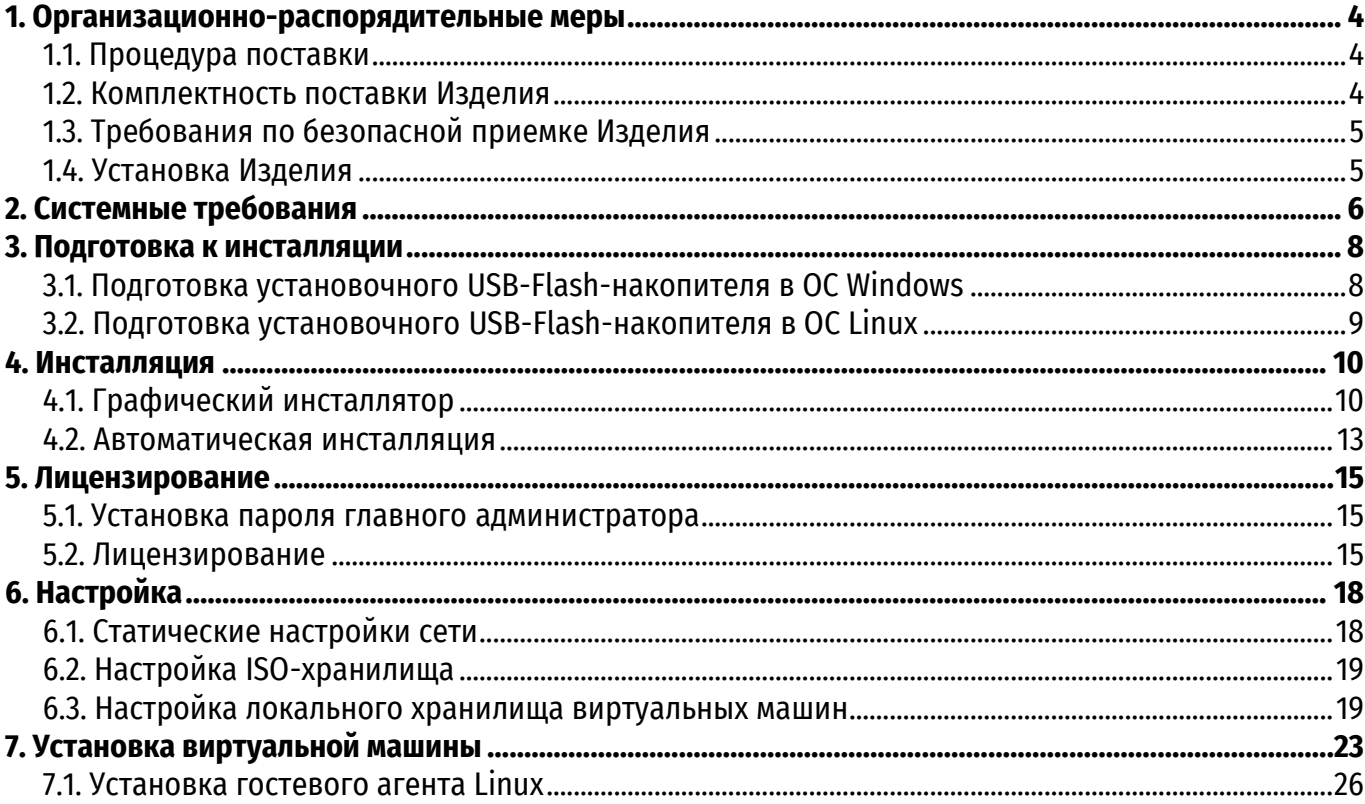

# **О документе**

#### **Идентификация документа**

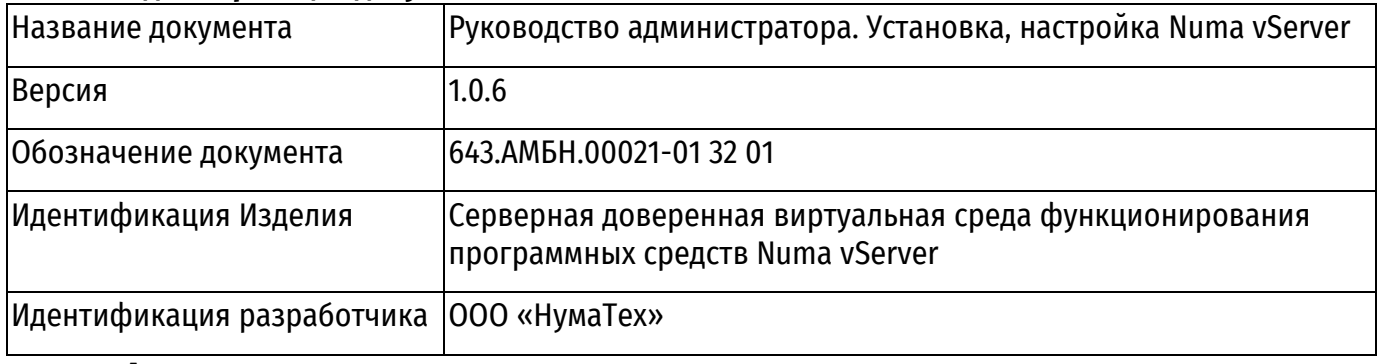

#### **Аннотация документа**

Данная инструкция описывает порядок действий для установки, первичной настройки Изделия Серверная доверенная виртуальная среда Numa vServer 643.АМБН.00021-01 (далее – Изделие или Numa vServer).

Настоящий документ соответствует требованиям к разработке эксплуатационной документации, определённым в методическом документе «Требования по безопасности информации, устанавливающие уровни доверия к средствам технической защиты информации и средствам обеспечения безопасности информационных технологий», утвержденного приказом ФСТЭК России от 02 июня 2020г. №76 по 4 уровню доверия.

Таблица 1 – Соответствие документации требованиям доверия – раздел 16 Требования к разработке Эксплуатационной документации

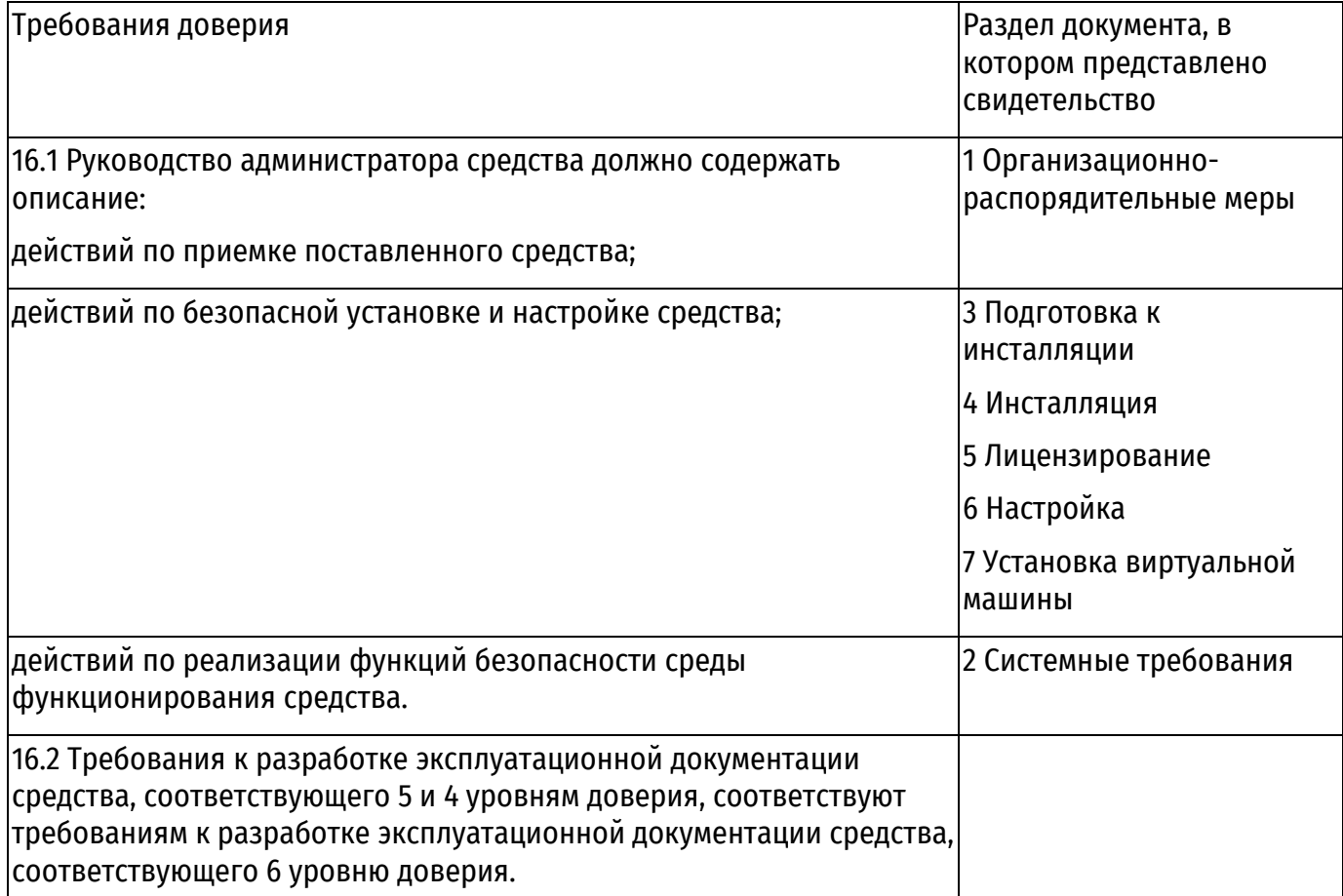

# **1. Организационно-распорядительные меры**

#### **1.1. Процедура поставки**

<span id="page-3-1"></span><span id="page-3-0"></span>При поставке Изделия от среды производства до среды установки ООО «НумаТех» выполняет следующие действия:

- расчет контрольных сумм дистрибутива Изделия;
- упаковка и маркировка комплекта поставки;
- передача упакованного комплекта поставки на склад готовой продукции;
- выдача и/или отправка упакованного комплекта поставки заказчику.

#### **1.2. Комплектность поставки Изделия**

<span id="page-3-2"></span>Изделие поставляется в виде установочного образа Изделия, подготовленного к установке на СВТ (в формате image и/или iso), и комплектуется необходимой для эксплуатации Изделия документацией (далее – Комплект Изделия).

Доступны следующие типы Комплектов Изделия:

 Комплект Изделия на материальных носителях – Изделие и документация поставляются на электронном носителе с комплектом документации в соответствии с таблицей [2;](#page-3-3)

• Комплект Изделия в электронном виде - Изделие и документация поставляются в виде файлов в соответствии с таблицей [3](#page-4-2), которые загружаются по каналам передачи данных с сетевых ресурсов ООО «НумаТех», при условии предоставления ООО «НумаТех» соответствующего доступа.

<span id="page-3-3"></span>Таблица 2 – Состав комплекта поставки сертифицированного Изделия на материальных носителях

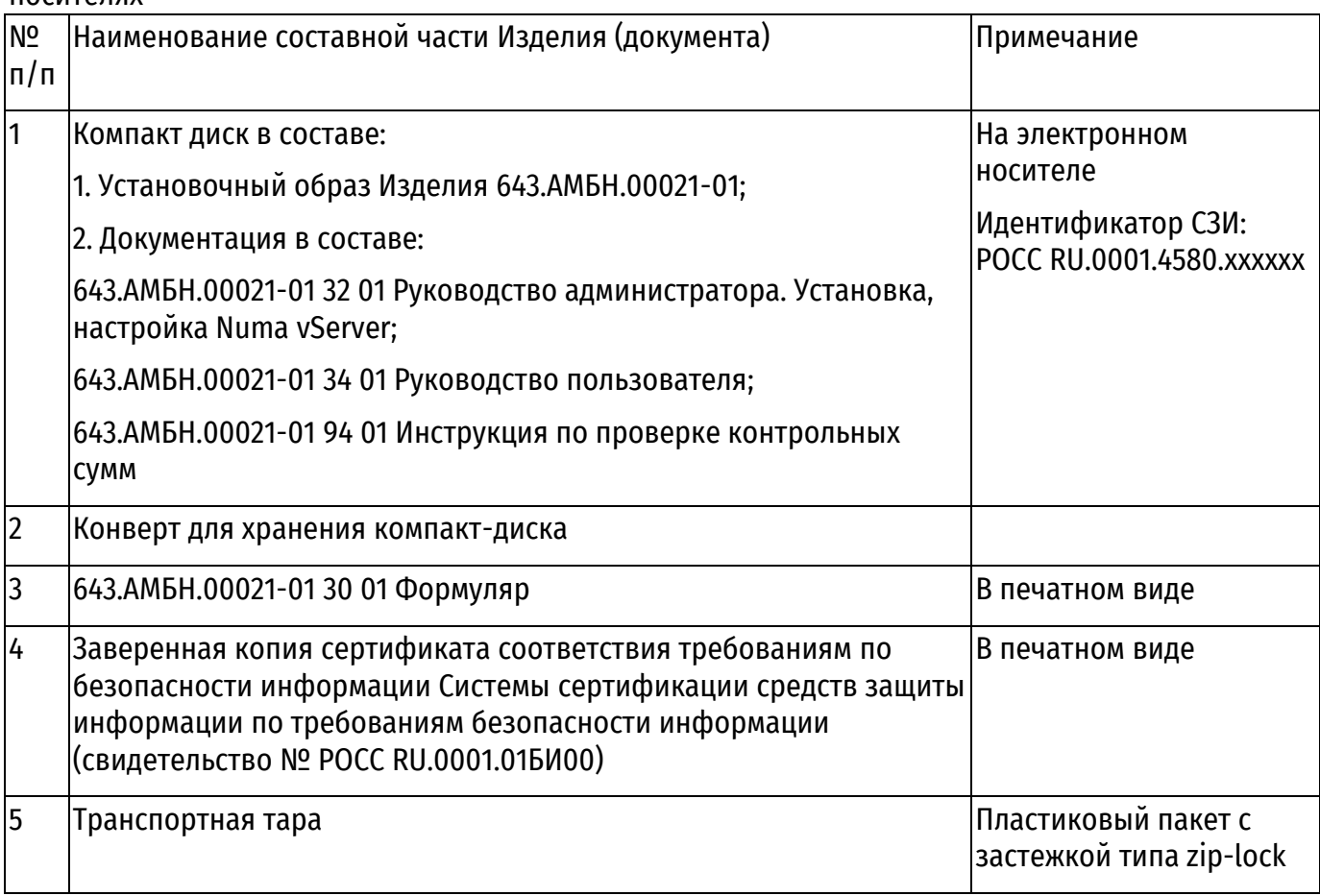

| N <sub>2</sub><br> п/п | Наименование составной части Изделия (документа)                                                                                                    | Примечание                                                                  |
|------------------------|----------------------------------------------------------------------------------------------------|-----------------------------------------------------------------------------|
|                        | Установочный образ Изделия 643.АМБН.00021-01                                                                                                    | В электронном виде<br>Идентификатор СЗИ:<br><b>POCC RU.0001.4580.xxxxxx</b> |
|                        | Документация в составе:                                                                                                    | В электронном виде                                                          |
|                        | 1. 643.АМБН.00021-01 32 01 Руководство администратора. Установка,<br>настройка Numa vServer;                                                                                                    |                                                                             |
|                        | 2. 643.АМБН.00021-01 34 01 Руководство пользователя;                                                                                                    |                                                                             |
|                        | 3. 643.АМБН.00021-01 94 01 Инструкция по проверке контрольных<br>CYMM;                                                                                                    |                                                                             |
|                        | 4.643.АМБН.00021-01 30 01 Формуляр                                                                                                    |                                                                             |
| 3                      | Копия сертификата соответствия требованиям по безопасности<br>информации Системы сертификации средств защиты информации<br>по требованиям безопасности информации (свидетельство №<br>POCC RU.0001.015И00) | В электронном виде                                                          |

<span id="page-4-2"></span>Таблица 3 – Состав комплекта поставки сертифицированного Изделия в электронном виде

# **1.3. Требования по безопасной приемке Изделия**

При получении Изделия заказчик должен:

<span id="page-4-0"></span> обследовать поставку на предмет полноты комплектности. Комплект поставки должен состоять из частей, описанных в разделе [1.2;](#page-3-2)

 убедиться, что в документе «Формуляр» заполнены все необходимые графы, стоят соответствующие печати и подписи, Формуляр Изделия промаркирован Идентификатором СЗИ, аналогичный Идентификатор СЗИ отображается в Изделии (порядок просмотра Идентификатора СЗИ в Изделии описан в разделе [5.2\)](#page-14-2);

 убедиться, что компакт-диск расположен в конверте, заклеенном наклейкой с логотипом ООО «НумаТех», отсутствуют видимые признаки вскрытия конверта (в случае поставки Изделия на материальном носителе);

ознакомиться с документацией на Изделие;

<span id="page-4-1"></span> перед установкой Изделия провести контроль целостности дистрибутива Изделия согласно документу «Инструкция по проверке контрольных сумм» 643.АМБН.00021-01 94 01, входящему в комплект поставки.

# **1.4. Установка Изделия**

Установка Изделия осуществляется согласно разделам [3](#page-7-0) и [4](#page-9-0) настоящего документа.

# **2. Системные требования**

<span id="page-5-0"></span>Изделие функционирует на сервере с аппаратными характеристиками, соответствующими минимальным системным требованиям, указанным в таблице [4.](#page-5-1) Таблица 4 – Технические требования к аппаратному обеспечению сервера для

<span id="page-5-1"></span>функционирования Numa vServer

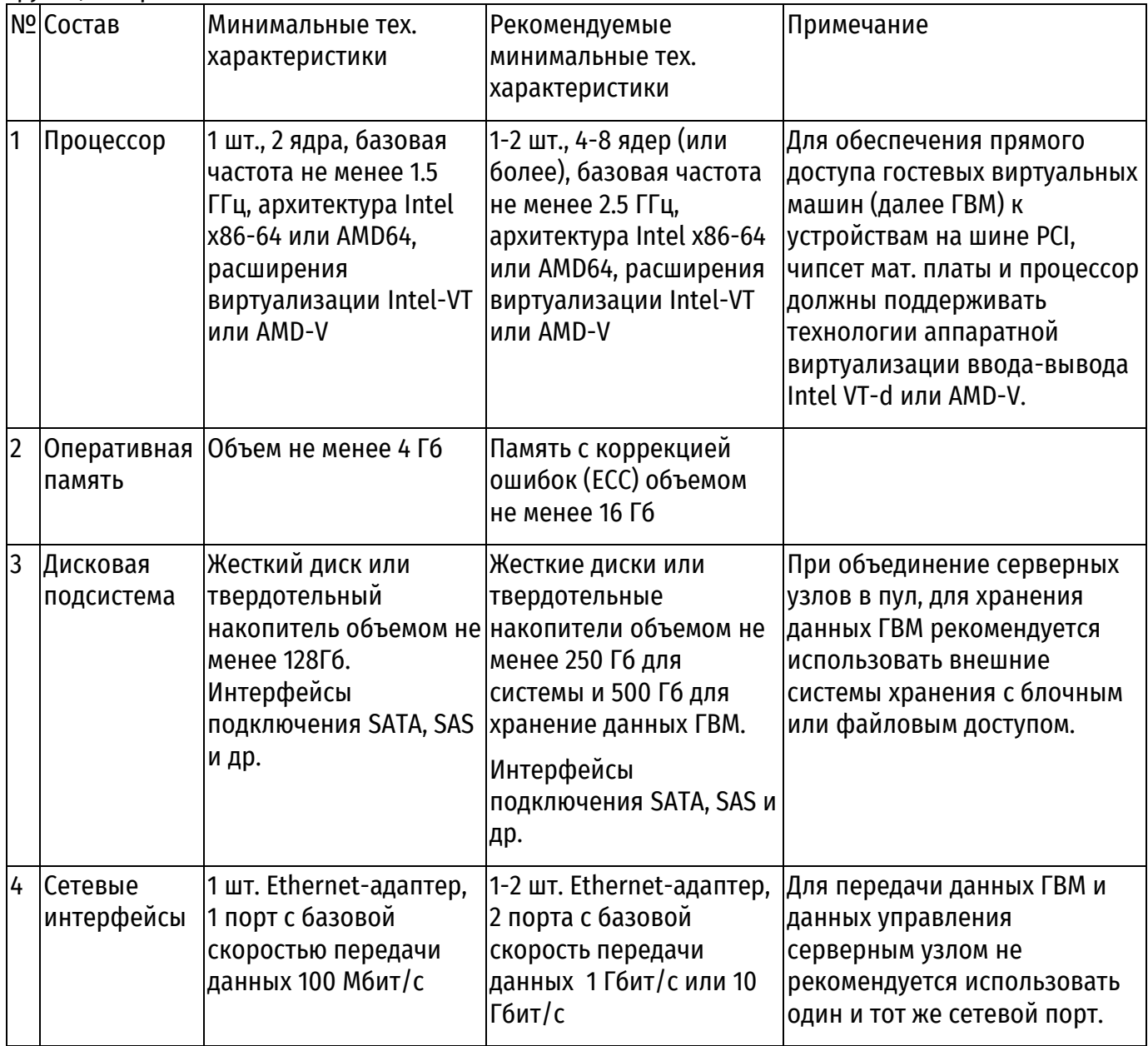

Конечный объем ОЗУ и количество ядер зависит от типа операционных систем, исполняемых в гостевых виртуальных машинах, а также профилей нагрузок. Например, минимальные требования: MS Windows 2016 - 2 ядра, 2 Гб; Linux Ubuntu 16.10 - 1 ядро, 1 Гб.

Таблица 5 – Технические требования к системе хранения данных с общим доступом

|                | Nº COCTAB                   | Минимальные тех.<br>характеристики                                                                    | Рекомендуемые минимальные тех.<br>характеристики                                                                                                    |
|----------------|-----------------------------|----------------------------------------------------------------------------------------------------|----------------------------------------------------------------------------------------------------|
|                | Поддерживаемые<br>протоколы | <b>NAS: NFS</b>                                                                                       | NAS: NFS, SMB                                                                                                    |
|                |                             | SAN: iSCSI                                                                                            | SAN: iSCSI, FiberChannel(FC)                                                                                                    |
| $\overline{2}$ | Сетевые<br> интерфейсы      | 1 шт. Ethernet-адаптер, 1 порт с<br>базовой скоростью передачи<br>данных не менее 1Гбит/с             | 1-2 шт. Ethernet-адаптер, 2 порта с базовой<br>скорость передачи данных 1 Гбит/с или 10<br>Гбит/с.<br>Доступ к FC фабрике.                                 |
| 3              | Дисковая<br>подсистема      | 4 жестких диска объединенных<br> в дисковый массив RAID10,<br>общий «сырой» объем не<br>менее 500 Гб. | Дисковые массивы с различными типами<br>избыточности, использующие в своем<br>составе твердотельные накопители и/или<br>жесткие диски, объем не менее 1Тб. |

Минимальные требования для создания пула высокой доступности (HA pool):

 три сервера отвечающих по составу рекомендуемым минимальным характеристикам. Для создания общего ресурсного пула рекомендуется использовать компоненты одного поколения или семейства;

одно общее хранилище с доступом по протоколу iSCSI.

Минимальные требования для тестирования аварийного восстановления (DR), моделируется отказ одно из дата-центров:

4-6 серверов, отвечающих по составу рекомендуемым минимальным характеристикам;

 два общих хранилища обеспечивающих возможность удаленной репликации дисковых массивов, предоставляемых по протоколу iSCSI;

 сетевое оборудование обеспечивающие логическое разделение сетевых сегментов, а также их сетевую связанность на уровне L3 сетевой модели OSI.

# **3. Подготовка к инсталляции**

<span id="page-7-0"></span>Изделие поставляется в виде установочного образа, подготовленного к установке на СВТ (в формате image и/или iso).

Перед установкой Изделия на сервер необходимо произвести запись файла образа диска на установочный USB-Flash-накопитель объёмом не менее 4 Гб.

#### **3.1. Подготовка установочного USB-Flash-накопителя в ОС Windows**

<span id="page-7-1"></span>Подготовка установочного USB-Flash-накопителя на СВТ под управлением ОС Windows производится с использованием свободно распространяемой утилиты Rufus (утилита доступна по ссылке: [https://rufus.ie/ru\)](https://rufus.ie/ru).

Для подготовки установочного USB-Flash-накопителя на СВТ под управлением ОС Windows необходимо выполнить следующие действия:

**Внимание!** Процесс записи удалит всё содержимое на USB-Flash-накопителе.

- подключить USB-Flash-накопитель к компьютеру под управлением ОС Windows;
- запустить утилиту Rufus (см. рисунок [1\)](#page-7-2);

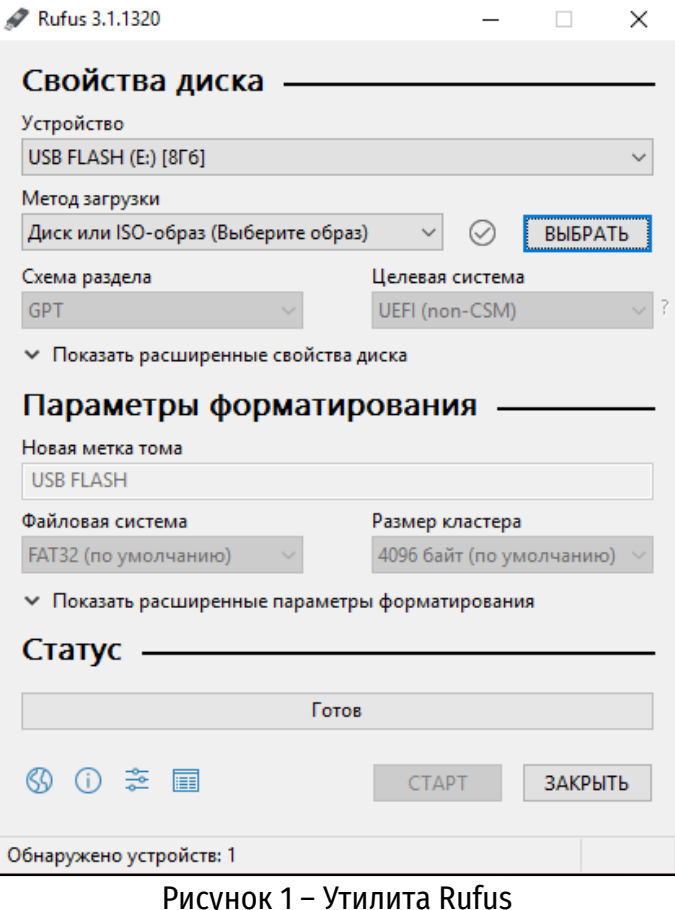

<span id="page-7-2"></span> нажать кнопку «ВЫБРАТЬ» и указать путь к файлу образа диска (vserver-installer.img или vserver-installer.iso);

 нажать кнопку «СТАРТ» для начала процесса записи установочного USB-Flashнакопителя;

 подтвердить своё согласие на перезапись разделов и удаление информации с установочного USB-Flash-накопителя путем нажатия кнопки «ОК».

#### **3.2. Подготовка установочного USB-Flash-накопителя в ОС Linux**

<span id="page-8-0"></span>Подготовка установочного USB-Flash-накопителя на компьютере под управлением ОС Linux производится с использованием утилиты dd (утилита по умолчанию входит в состав большинства дистрибутивов Linux).

Для формирования установочного USB-Flash-накопителя на компьютере под управлением ОС Linux необходимо выполнить следующие действия:

**Внимание!** Процесс записи удалит всё содержимое на USB-Flash-накопителе.

- подключить USB-Flash-накопитель к СВТ под управлением ОС Linux;
- запустить «Терминал» (сочетание клавиш «Ctrl + Alt + T»);
- определить имя USB-Flash-накопителя, выполнив команду:

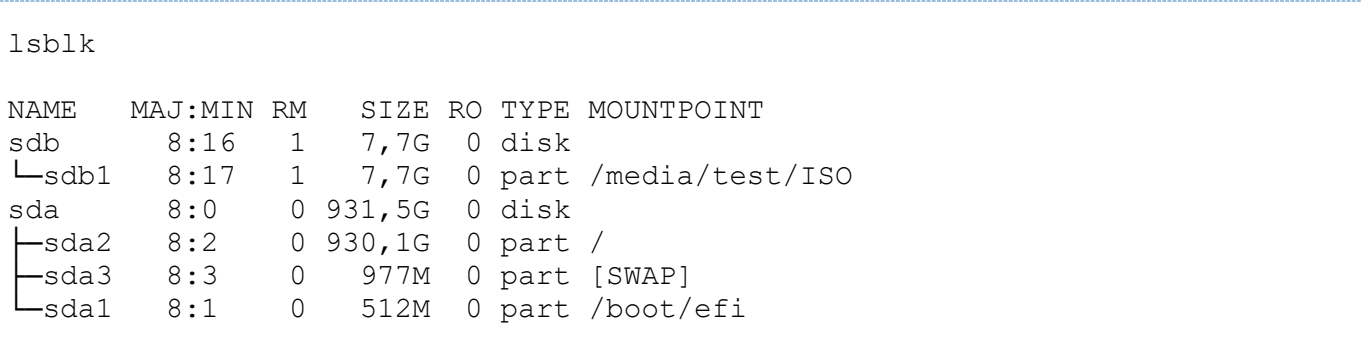

**Примечание.** В данном примере USB-Flash-накопитель определяется под именем «sdb».

 перейти в директорию с файлом образа диска (в данном примере имя файла – vserverinstaller.img), запустить процесс записи файла образа диска при помощи утилиты dd, выполнив команду:

sudo dd if=vserver-installer.img of=/dev/sdb

[sudo] password for test: \*ввести пароль пользователя root\*

 после окончания процесса записи файла образа диска синхронизировать данные, выполнив команду:

sync

# **4. Инсталляция**

<span id="page-9-0"></span>Numa vServer можно установить с помощью графического инсталлятора, который предоставляет возможность задания параметров для установки Изделия (см. раздел [4.1\)](#page-9-1), или с помощью автоматической инсталляции (см. раздел [4.2\)](#page-12-0).

## **4.1. Графический инсталлятор**

<span id="page-9-1"></span>Для установки Изделия с помощью графического инсталлятора необходимо выполнить следующие действия:

**Внимание!** Процесс инсталляции удалит всё содержимое на блочном устройстве.

 подключить подготовленный USB-Flash-накопитель к аппаратной платформе (далее – сервер), на которой будет производиться инсталляция Изделия;

 включить сервер и перейти в меню настроек BIOS. Для этого необходимо нажать клавишу «Delete» в момент загрузки BIOS;

 в настройках BIOS включить поддержку виртуализации: пункты «Intel Virtualization Technology» и «VT-d» (как правило, они располагаются в меню дополнительных настроек);

 перейти в меню «BOOT», далее в подменю «CSM» и задать параметры загрузки Изделия: выбрать режим загрузки UEFI или Legacy;

 в меню «BOOT» выбрать загрузку сервера с установленного USB-Flash-накопителя для запуска процесса инсталляции. Для этого необходимо:

 задать приоритет загрузки устройств, Boot Option #1 – USB-Flash (начинать загрузку компьютера с USB-Flash-накопителя), далее нажать клавишу «F10», сохранить настройки и перезагрузить сервер путем нажатия «ОК»

или

 начать загрузку с USB-Flash-накопителя непосредственно из меню BIOS (меню «BOOT», пункт «Boot Override»);

 на экране выбора установки Изделия (см. рисунок [2](#page-9-2)) выбрать пункт «Установка vServer» для запуска графического инсталлятора.

Данный инсталлятор предоставляет возможность задать параметры для установки Изделия (например: накопитель, на котором будет установлено Изделие, сетевой интерфейс управления, параметры служебной виртуальной машины (далее – СВМ)).

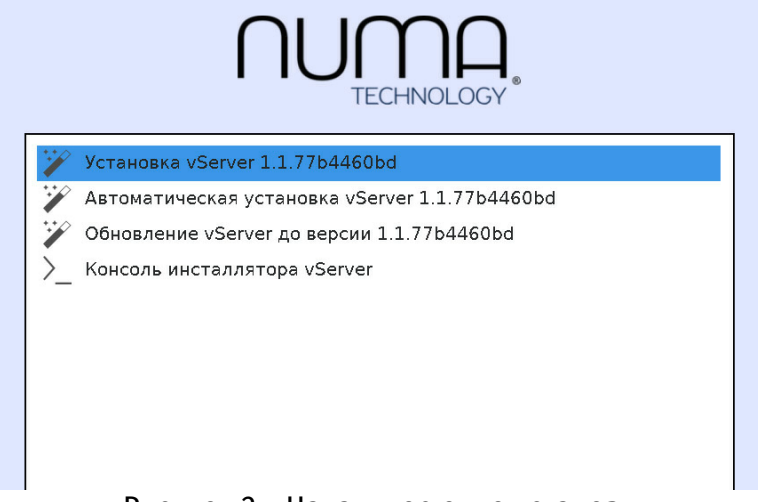

Рисунок 2 – Начальное окно установки

<span id="page-9-2"></span>после выбора типа установки будет запущена процедура установки Изделия:

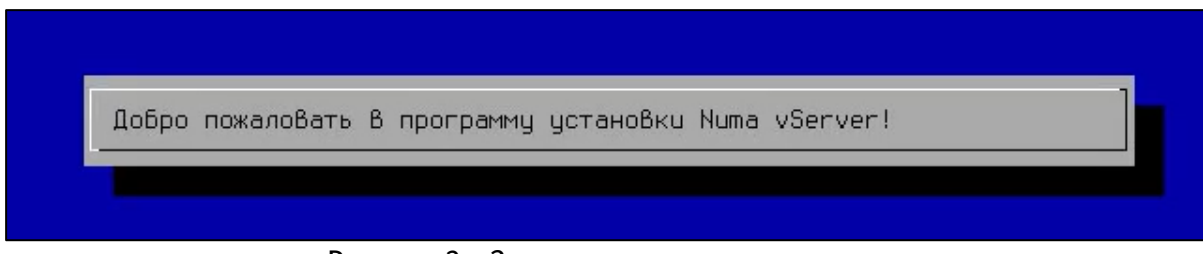

Рисунок 3 – Запуск процедуры установки

 для установки Изделия необходимо выбрать накопитель (см. рисунок [4](#page-10-0)). Навигация по меню осуществляется при помощи клавиатуры (вверх, вниз, пробел, «Enter» и «Esc», «Tab»).

| $(*)$ /dev/sda | Объем: 465,86 Модель: ТОSHIBA HDWD105         |
|----------------|-----------------------------------------------|
| $()$ /dev/sdb  | Объем: 238,5G Модель: Samsung SSD 860         |
| $()$ /dev/sdd  | Объем: 0В Модель: Virtual HDisk0              |
| $()$ /dev/sde  | Объем: 0В Модель: Virtual HDisk1              |
|                | ( ) /dev/sdf Объем: 0В Модель: Virtual HDisk2 |
|                |                                               |
|                |                                               |
|                | <cancel></cancel>                             |

Рисунок 4 – Выбор накопителя для установки

<span id="page-10-0"></span>**Внимание!** Все данные на выбранном диске будут уничтожены! (см. рисунок [5\)](#page-10-1) выбрать «Продолжить» для подтверждения установки Изделия на выбранный накопитель:

![](_page_10_Picture_7.jpeg)

Рисунок 5 – Предупреждение об уничтожении данных

<span id="page-10-1"></span>выбрать управляющий интерфейс управления (см. рисунок [6\)](#page-11-0);

![](_page_11_Picture_84.jpeg)

Рисунок 6 – Выбор сетевого интерфейса управления

<span id="page-11-0"></span>указать параметры для СВМ (см. рисунок [7\)](#page-11-1);

![](_page_11_Picture_85.jpeg)

Рисунок 7 – Изменение параметров СВМ

<span id="page-11-1"></span> далее будут отображены финальные настройки установки. После нажатия «OK» начнется установка (см. рисунки [8](#page-11-2) и [9\)](#page-11-3).

![](_page_11_Picture_86.jpeg)

Рисунок 8 – Финальные параметры установки

<span id="page-11-3"></span><span id="page-11-2"></span>![](_page_11_Picture_87.jpeg)

Рисунок 9 – Ход установки

По завершении установки извлеките USB-Flash-накопитель и инициируйте загрузку с накопителя, на который устанавливалось Изделие. Первая загрузка Numa vServer будет в режиме ввода лицензии.

<span id="page-12-0"></span>Данный инсталлятор позволяет конфигурировать файл параметров установки, что дает возможность устанавливать Изделие в автоматическом режиме на несколько физических серверов со схожими техническими характеристиками, с одного и того же Flash-накопителя.

#### **4.2. Автоматическая инсталляция**

Для инсталляции в автоматическом режиме необходимо выполнить следующие действия:

**Внимание!** Процесс инсталляции удалит всё содержимое на блочном устройстве.

 подключить подготовленный USB-Flash-накопитель к серверу, на который будет производиться инсталляция Изделия;

 включить сервер и перейти в меню настроек BIOS. Для этого необходимо нажать клавишу «Delete» в момент загрузки сервера;

 в настройках BIOS включить поддержку виртуализации: пункты «Intel Virtualization Technology» и «VT-d» (как правило, они располагаются в меню дополнительных настроек);

 перейти в меню «BOOT», далее в подменю «CSM» и задать параметры загрузки Изделия: выбрать режим загрузки UEFI или Legacy;

 в меню «BOOT» выбрать загрузку сервера с установленного USB-Flash-накопителя для запуска процесса инсталляции. Для этого необходимо:

 задать приоритет загрузки устройств, Boot Option #1 – USB-Flash (начинать загрузку компьютера с USB-Flash-накопителя), далее нажать клавишу «F10», сохранить настройки и перезагрузить сервер путем нажатия «ОК»

#### или

 начать загрузку с USB-Flash-накопителя непосредственно из меню BIOS (меню «BOOT», пункт «Boot Override»);

 во время перезагрузки сервера автоматически откроется окно установки Изделия (см. рисунок [10\)](#page-12-1);

![](_page_12_Picture_15.jpeg)

Рисунок 10 – Начальное окно установки

выбрать пункт «Автоматическая установка vServer»;

<span id="page-12-1"></span>**Примечание.** В процессе инсталляции автоматически будут заданы следующие параметры:

• сетевой интерфейс - параметры настройки по DHCP;

 HDD (разделы) – для установки Изделия выделяется ~100 Гб, остальной объём HDD остаётся свободным и может использоваться для создания локального хранилища виртуальных машин.

 после выбора режима запустится автоматическая установка, которая самостоятельно отформатирует носитель информации, установленный в компьютер, и создаст необходимые разделы для установки Изделия;

 необходимо дождаться окончания процесса инсталляции. В конце процесса инсталляции произойдёт автоматическая перезагрузка, во время которой необходимо извлечь установочный USB-Flash-накопитель из сервера;

Первая загрузка Numa vServer будет в режиме ввода лицензии.

## **5. Лицензирование**

<span id="page-14-0"></span>Перед тем как начать настройку Numa vServer, необходимо пройти процедуры установки пароля и лицензирования, без которых функционал Изделия будет недоступен.

#### **5.1. Установка пароля главного администратора**

<span id="page-14-1"></span>После перезагрузки сервера будет отображено рабочее меню Numa vServer и предложено задать пароль главного администратора «root», ввести пароль и нажать клавишу «Enter» (см. рисунок [11\)](#page-14-3).

Обязательные требования к сложности пароля: наличие строчной, заглавной буквы, цифры и служебного символа. Минимальная длина пароля – 8 символов. Также запрещены пароли, основанные на словарных словах и словах-палиндромах, такие как qwerty / abcdef и т.п.

![](_page_14_Picture_189.jpeg)

#### Рисунок 11 – Ввод пароля главного администратора «root»

<span id="page-14-3"></span><span id="page-14-2"></span>После того как пароль главного администратора «root» был задан, можно приступить к формированию файла запроса лицензии и ее активации.

#### **5.2. Лицензирование**

Для запроса и активации лицензии на Изделие необходимо:

переключиться на другую консоль нажатием клавиш Alt +F2;

авторизоваться под учетной записью «root» в отобразившемся рабочем терминале

Изделия. В поле «PUID» будет отображён индивидуальный идентификатор Numa vServer (см. рисунок [12\)](#page-14-4);

```
No correct license or certificate chain found. Your PUID is {2733c36d-0fff-2045-
6219-fe9bd05e01fb). Please copy correct license in /etc/license directory and re
boot.
vserver-cufnslws login: root
```
Рисунок 12 – Авторизация под пользователем «root»

<span id="page-14-4"></span>**Примечание.** В данном примере отображён PUID устройства: 2733с36d-0fff-2045-6219 fe9bd05e01fb.

 индивидуальный идентификатор (PUID) необходимо отправить в сервисную службу [support@numatech.ru](mailto:support@numatech.ru). Для вывода PUID в файл можно воспользоваться командой

cat /etc/machine-id > puid.txt

• на основе файла запроса лицензии будет создан файл лицензии формата «XXXXXXXX-XXXX-XXXX-XXXX-XXXXXXXXXXXX.p12»;

 после того как лицензия будет получена, её необходимо перенести на Numa vServer, предварительно скопировав файл лицензии на USB-Flash-накопитель;

**Примечание.** Рекомендуется использовать USB-Flash-накопитель с файловой системой FAT32.

**Внимание!** Перед загрузкой и активацией лицензии убедитесь в корректности установленных даты и времени на сервере и в BIOS/UEFI (БСВВ).

- авторизоваться в терминале Изделия под учетной записью «root»;
- подключить USB-Flash-накопитель с файлом лицензии к серверу;
- узнать имя установленного USB-Flash-накопителя, выполнив команду:

![](_page_15_Picture_290.jpeg)

#### **Примечания:**

1) Раздел «sda7» из примера выше является разделом резервной копии системы, а раздел «sda8» может быть использован как локальное хранилище для накопителей ВМ. 2) В данном примере имя установленного USB-Flash-накопителя «sdb1».

смонтировать USB-Flash-накопитель в ранее созданную папку, выполнив команду:

mount /dev/sdb1 /mnt

 скопировать файл лицензии с USB-Flash-накопителя в папку Numa vServer, выполнив команду:

cp /mnt/2733с36d-0fff-2045-6219-fe9bd05e01fb.p12 /etc/license/

**Примечание.** В данном примере имя файла лицензии «2733с36d-0fff-2045-6219 fe9bd05e01fb.p12».

перезагрузить Numa vServer для применения лицензии, выполнив команду:

reboot

 после того как система будет перезагружена, в консоли Numa vServer выполнить команду для проверки типа лицензии и идентификатора СЗИ:

ald-ctl info

```
license:
license type: permanent
puid: 2733с36d-0fff-2045-6219-fe9bd05e01fb
name: server
expired: no
validity: Thu Dec 12 12:20:48 2041
support type: standard
discarded: no
SZI ID: POCC RU.0001.4580.000001
```
Убедитесь, что Идентификатор СЗИ, отображаемый в поле «SZI ID» идентичен Идентификатору СЗИ, указанному в документе «Формуляр» 643.АМБН.00021-01 30 01, который входит в состав комплекта поставки. А также номер Идентификатора СЗИ должен быть идентичен Идентификатору СЗИ, расположенному на нерабочей поверхности диска с Изделием, который также входит в состав комплекта поставки (в случае поставки на материальном носителе). В случае если номера Идентификаторов не совпадают необходимо прекратить использование Изделия и обратиться в сервисную службу ООО «НумаТех» по адресам, указанным в документе «Формуляр» 643.АМБН.00021-01 30 01.

После того как была успешно пройдена процедура лицензирования Изделия, можно перейти к самой настройке Numa vServer.

# **6. Настройка**

<span id="page-17-0"></span>После успешной установки лицензии, необходимо провести первичную настройку Изделия.

#### **6.1. Статические настройки сети**

<span id="page-17-1"></span>Настройки сетевого интерфейса автоматически определяются по DHCP в процессе инсталляции. Если в сети отсутствует сервер DHCP, необходимо задать статические настройки сети при помощи терминала управления Изделием. В противном случае данный пункт необходимо пропустить.

Для установки статических настроек сети необходимо выполнить следующие действия:

 перейти в терминал управления Numa vServer, нажав сочетание клавиш Alt + F2 (см. рисунок [13\)](#page-17-2);

![](_page_17_Picture_7.jpeg)

Рисунок 13 – Терминал управления Numa vServer

- <span id="page-17-2"></span>ввести логин главного администратора «root»;
- ввести пароль главного администратора;
- для статической настройки сети выполнить команду:

```
xe pif-reconfigure-ip uuid=<uuid> mode=static IP=<ip> netmask=<netmask> 
gateway=<gateway> DNS=<dns>
```
где uuid - это идентификатор сетевой карты, который можно указать автодобором, нажав клавишу «Tab», или ввести вручную, предварительно узнав с помощью команды:

```
xe pif-list
uuid ( RO) : 8d321e5b-b3ff-0286-bbc0-2fc75b90b912
               device ( RO): ens3
    currently-attached ( RO): true
                VLAN ( RO): -1 network-uuid ( RO): 639efa4a-07b9-921e-b690-64bbfc333b57
```
**Примечание.** В данном примере uuid сетевой карты: 8d321e5b-b3ff-0286-bbc0- 2fc75b90b912.

После того, как было настроено сетевое соединение для администрирования и настройки Изделия, можно использовать любой SSH-клиент, например, «PuTTY».

#### **6.2. Настройка ISO-хранилища**

<span id="page-18-0"></span>Для выполнения настройки локального ISO-хранилища на Numa vServer необходимо подключиться к терминалу Изделия. Данные действия можно осуществить локально при помощи сочетания клавиш «Ctrl+Alt+ F2», либо подключиться с удалённого компьютера по протоколу SSH.

Для создания локального хранилища ISO-образов необходимо выполнить следующие действия:

- перейти в терминал управления Numa vServer, нажав сочетание клавиш «Alt+F2»;
- создать хранилище ISO-образов ОС на системном диске. Для этого выполнить команду:

```
xe sr-create type=iso content-type=iso name-label=ISO device-
config:location=/var/isos device-config:legacy_mode=true
```
**Примечание.** В данной команде необходимо всегда использовать каталог /var/isos. Работа с другими каталогами для локального ISO-хранилища не предусмотрена!

#### **6.3. Настройка локального хранилища виртуальных машин**

<span id="page-18-1"></span>Обычно локальное хранилище виртуальных машин создается автоматически на свободном месте жесткого диска, на котором установлено Изделие.

Если по какой-то причине этого не произошло или хранилище необходимо на другом физическом диске, то следует выполнить описанные ниже действия.

Для настройки хранилища необходимо:

перейти в терминал управления Numa vServer, нажав сочетание клавиш «Alt+F2»;

 определить локальные блочные устройства, которые можно использовать для создания хранилища. Для этого в терминале выполнить команду:

![](_page_18_Picture_288.jpeg)

**Примечание.** В данном примере в сервер установлены SSD объемом 240GB и NVMe объемом 240GB. Изделие после установки заняло ~100 Гб, а оставшееся место (sda8) было использовано для организации локального хранилища образов виртуальных машин ("Local storage").

#### для создания нового раздела на HDD выполнить команду:

fdisk /dev/nvme0n1

Добро пожаловать в fdisk (util-linux 2.37.4). Изменения останутся только в памяти до тех пор, пока вы не решите записать их.

Будьте внимательны, используя команду write.

Команда (m для справки):

#### нажать клавишу «n», далее «Enter»:

Команда (m для справки): n Номер раздела (1-128, default 1):

 определить номер раздела, поле оставить не заполненным, в данном примере, по умолчанию, это «1», нажать «Enter»:

```
Номер раздела (1-128, default 1):
Первый сектор (2048-468862094, default 2048):
```
#### определить начальный сектор, поле оставить не заполненным, нажать «Enter»:

```
Первый сектор (2048-468862094, default 2048):
Последний сектор + число секторов или + размер{K,M,G,T,P} (2048-468862094, 
default 468862094):
```
• определить размер, поле оставить не заполненным, по умолчанию будет выделено всё свободное пространство, нажать «Enter»:

Последний сектор + число секторов или + размер{K,M,G,T,P} (2048-468862094, default 468862094):

Создан новый раздел 1 с типом 'Linux filesystem' и размером 223,6 GiB.

Команда (m для справки):

#### сохранить изменения, нажать клавишу «w», далее «Enter»;

Команда (m для справки): w Таблица разделов была изменена. Синхронизируются диски.

#### выполнить команду для проверки созданного раздела:

![](_page_20_Picture_275.jpeg)

#### В примере появился новый раздел «nvme0n1p1» размером 238,5 Гб.

 создать хранилище виртуальных машин на созданном разделе «nvme0n1p1». Для этого выполнить команду:

```
xe sr-create host-uuid=<uuid> content-type=user name-label=sr-local 
shared=false device-config:device=/dev/nvme0n1p1 type=lvm
```
где параметр host-uuid – это индивидуальный идентификатор хоста, который можно подставить автоматически, используя функцию автодополнения (для этого необходимо нажать клавишу «Tab»), или ввести вручную, предварительно узнав идентификатор с помощью команды xe host-list:

```
xe host-list
uuid ( RO) : 54d1ad18-010d-4a6b-a921-976e36dab86c
name-label ( RW): vserver-xtvvyggh
name-description ( RW): Default install
```
#### назначить данное хранилище хранилищем по умолчанию:

```
xe pool-param-set uuid=<pool-uuid> default-SR=<sr-uuid>
```
 $\Gamma$ де  $\text{pool}-$ иці $d$  – это идентификатор пула. Для вывода uuid пула ввести команду:

```
xe pool-list 
uuid (RO) : ca9202bc-c871-99fb-7fb3-63c3c79bd54b
          name-label ( RW):
    name-description ( RW):
              master ( RO): 5c1d8a98-48c0-4243-b463-d972506885c4
          default-SR ( RW): d12b8eb6-e8ab-a7e8-e8b6-ac4b52cbe2fb
```
А параметр sr-uuid – это индивидуальный идентификатор созданного хранилища. Для вывода uuid хоста ввести команду:

```
xe sr-list name-label=sr-local
uuid (RO) : d12b8eb6-e8ab-a7e8-e8b6-ac4b52cbe2fb
          name-label ( RW): sr-local
    name-description ( RW):
                host ( RO): vserver-cwlbjrij
                type ( RO): lvm
        content-type ( RO): user
```
На данном этапе настройка Изделия заканчивается. Далее можно приступить к установке виртуальной машины.

# **7. Установка виртуальной машины**

<span id="page-22-0"></span>В качестве примера рассматривается установка виртуальной машины ОС «Ubuntu 16» (ссылка на скачивание: [http://releases.ubuntu.com/16.04/\)](http://releases.ubuntu.com/16.04/).

Необходимо скачать ISO-образ ОС «Ubuntu 16» и разместить в каталог  $/var/iss$ который ранее был назначен в качестве ISO-хранилища (см. раздел [6.2\)](#page-18-0).

Копирование образа ВМ может быть выполнено либо при помощи утилиты SCP (SSH), либо с USB-Flash-накопителя.

Для установки виртуальной машины необходимо выполнить следующие действия:

при использовании утилиты scp необходимо:

с помощью утилиты scp скопировать в созданное хранилище ISO-образ ВМ:

#scp user@address:/<ubuntu-16.04.6-server-amd64.iso> /var/isos

где user – имя хостовой машины;

address – адрес хостовой машины;

<ubuntu-16.04.6-server-amd64.iso> – путь до образа.

в случае иcпользования USB-Flash-накопителя необходимо:

 подключить USB-Flash-накопитель к серверу, узнать имя установленного USB-Flashнакопителя, выполнив команду:

![](_page_22_Picture_335.jpeg)

**Примечание.** В данном примере имя установленного USB-Flash-накопителя «sdb1».

смонтировать USB-Flash-накопитель в ранее созданную папку, выполнив команду:

mount /dev/sdb1 /mnt

– скопировать образ ВМ в каталог /var/isos, выполнив команду:

cp /mnt/<ubuntu-16.04.6-server-amd64.iso> /var/isos

посмотреть uuid у созданного ранее ISO-хранилища:

```
xe sr-list type=iso
uuid ( RO) : dd4272b3-df1b-b900-bb0b-e69d25cbc555
name-label ( RW): iso
name-description ( RW):
host ( RO): vserver-ebdjfbqt
type ( RO): iso
content-type ( RO): iso
```
**Примечание.** В данном примере uuid ISO-хранилища: dd4272b3-df1b-b900-bb0be69d25cbc555.

 просканировать ISO-хранилище с предварительно размещенным на нем ISO-образом ОС «Ubuntu 16»:

```
xe sr-scan uuid=dd4272b3-df1b-b900-bb0b-e69d25cbc555
```
создать новую виртуальную машину:

```
xe vm-install new-name-label=Ubuntu template=Ubuntu\ Xenial\ Xerus\ 16.04
```
**Подсказка.** Все шаблоны можно посмотреть командой xe template-list.

подключить образ диска инсталлятора ОС к созданной виртуальной машине:

xe vm-cd-add vm=Ubuntu cd-name=<ubuntu-16.04.6-server-amd64.iso> device=3

#### сделать инсталлятор ОС загрузочным диском;

```
xe vbd-list vm-name-label=Ubuntu userdevice=3
uuid ( RO) : 3f18b062-12ba-473d-eb78-339039ca125f
vm-uuid ( RO): 902fd5d8-7624-f9b7-bd19-e7df7fac0b40
vm-name-label ( RO): Ubuntu
vdi-uuid ( RO): 5b34e019-4b6e-4524-bc5f-91b146793d17
empty ( RO): false
device ( RO):
xe vbd-param-set uuid=3f18b062-12ba-473d-eb78-339039ca125f bootable=true
xe vm-param-set uuid=902fd5d8-7624-f9b7-bd19-e7df7fac0b40 other-
config:install-repository=cdrom
```
**Примечание.** В примере выше узнаем uuid для VBD образа ОС и, подставляя его в следующую команду, делаем его загрузочным.

создать виртуальный интерфейс для виртуальной машины:

xe vif-create vm-uuid=902fd5d8-7624-f9b7-bd19-e7df7fac0b40 device=0 networkuuid=6b137bac-4c9d-c31d-047f-b3bec6fd25d3

**Примечание.** vm-uuid и network-uuid можно узнать командами xe vm-list и xe network-list соответственно.

 далее необходимо запустить подготовленную виртуальную машину и получить ее dom-id:

```
xe vm-start uuid=902fd5d8-7624-f9b7-bd19-e7df7fac0b40
```
xe vm-param-get uuid=902fd5d8-7624-f9b7-bd19-e7df7fac0b40 param-name=dom-id

**Примечание.** В данном случае dom-id для машины было назначено 1. Но при перезагрузке виртуальная машина получит другое значение dom-id.

 на удаленном компьютере необходимо открыть консоль и по ssh пробросить порт для VNC-подключения к виртуальной машине:

ssh -N -L localhost:5912:/var/run/xen/vnc-1 root@10.150.200.104

**Примечание.** В данном примере IP-адрес Изделия: 10.150.200.104, а единица в имени файла vnc-1 обозначает, что порт пробрасывается для ВМ с dom-id = 1.

 на том же удаленном компьютере открыть VNC-клиент и подключиться к ВМ по адресу localhost:5912;

 выполнить установку ISO-образа ОС «Ubuntu 16», следуя указаниям инсталлятора (инструкция по установке ОС «Ubuntu 16» расположена на официальном сайте, ссылка: [https://tutorials.ubuntu.com/tutorial/tutorial-install-ubuntu-desktop-1604#0\)](https://tutorials.ubuntu.com/tutorial/tutorial-install-ubuntu-desktop-1604#0);

 после успешной установки размонтировать ISO-образ ОС, введя в терминале Numa vServer команду:

xe vm-cd-eject vm=Ubuntu

1

После окончания процесса установки виртуальная машина с ОС «Ubuntu16» будет готова к использованию, но для реализации полного функционала Numa vServer рекомендуется установить гостевой агент.

#### **7.1. Установка гостевого агента Linux**

<span id="page-25-0"></span>Все поддерживаемые дистрибутивы Linux по умолчанию паравиртуализированы и не требуют специальных драйверов для полной производительности. Гостевой агент Numa vServer предоставляет дополнительную информацию о виртуальной машине хосту. Рекомендуется установить гостевой агент на каждой виртуальной машине Linux, чтобы включить динамическое управление памятью (DMC).

Для установки гостевого агента необходимо выполнить следующие действия:

 включить созданную ранее виртуальную машину с ОС «Ubuntu 16» и получить значение dom-id для нее:

```
xe vm-start uuid=902fd5d8-7624-f9b7-bd19-e7df7fac0b40
xe vm-param-get uuid=902fd5d8-7624-f9b7-bd19-e7df7fac0b40 param-name=dom-id
2
```
**Примечание.** В данном случае dom-id для машины было назначено 2. Но при перезагрузке виртуальная машина получит другое значение dom-id.

```
 подключить диск с гостевыми драйверами. В консоли Numa vServer выполнить 
команду:
```

```
xe vm-cd-insert vm=Ubuntu cd-name=guest-tools.iso
```
 на удаленном компьютере необходимо открыть терминал и по ssh пробросить порт для VNC-подключения к виртуальной машине:

ssh -N -L localhost:5915:/var/run/xen/vnc-2 root@10.150.200.104

**Примечание.** В данном примере IP-адрес Изделия: 10.150.200.104, а «2» в имени файла vnc-2 обозначает, что порт пробрасывается для ВМ с dom-id = 2.

 на том же удаленном компьютере открыть VNC-клиент и подключиться к виртуальной машине по адресу localhost:5915;

- открыть терминал в виртуальной машине с ОС «Ubuntu16»;
- примонтировать диск:

mount /dev/sr0 /mnt

 проверить путь, по которому был смонтирован установочный образ гостевого агента, выполнив команду:

```
lsblk
NAME MAJ:MIN RM SIZE RO TYPE MOUNTPOINT
xvda 202:0 0 20G 0 disk
 -xvda2 202:2 0 1K 0 part
 ├─xvda5 202:5 0 975M 0 part [SWAP]
```
![](_page_26_Picture_164.jpeg)

# перейти в папку с установочным скриптом гостевого агента, выполнив команду:

cd /mnt/Linux/

#### запустить скрипт установки, выполнив команду:

```
sudo ./install.sh
[sudo] password for test: *ввести пароль пользователя root*
Detected `Ubuntu 16.04.6 LTS' (ubuntu version 16).
The following changes will be made to this Virtual Machine:
   * update arp_notify sysctl.
   * packages to be installed/upgraded:
    - xe-quest-utilities 7.10.0-1 amd64.deb
Continue? [y/n]
       дать согласие на установку, нажав клавишу «Y»:
```
Continue? [y/n] Y

```
(Reading database ... 179874 files and directories currently installed.)
Preparing to unpack \ldots/xe-quest-utilities 7.10.0-1 amd64.deb \ldotsUnpacking xe-quest-utilities (7.10.0-1) over (7.10.\overline{0}-1) ...
Setting up xe-guest-utilities (7.10.0-1) ...
Processing triggers for systemd (229-4ubuntu21.16) ...
Processing triggers for ureadahead (0.100.0-19) ...
```
You should now reboot this Virtual Machine.

#### отключить образ диска с гостевым агентом, введя в терминале Numa vServer:

xe vm-cd-eject vm=Ubuntu

#### перезагрузить виртуальную машину:

xe vm-reboot vm=Ubuntu

#### После перезагрузки виртуальная машина будет полностью готова к работе.